# **COMO GERAR O PARCELAMENTO DOS DÉBITOS NO SITE PARA PESSOA FÍSICA**

- 1. Acesse [www.crea-rs.org.br](http://www.crea-rs.org.br/)
- 2. Na página inicial, clique em "serviços on-line".

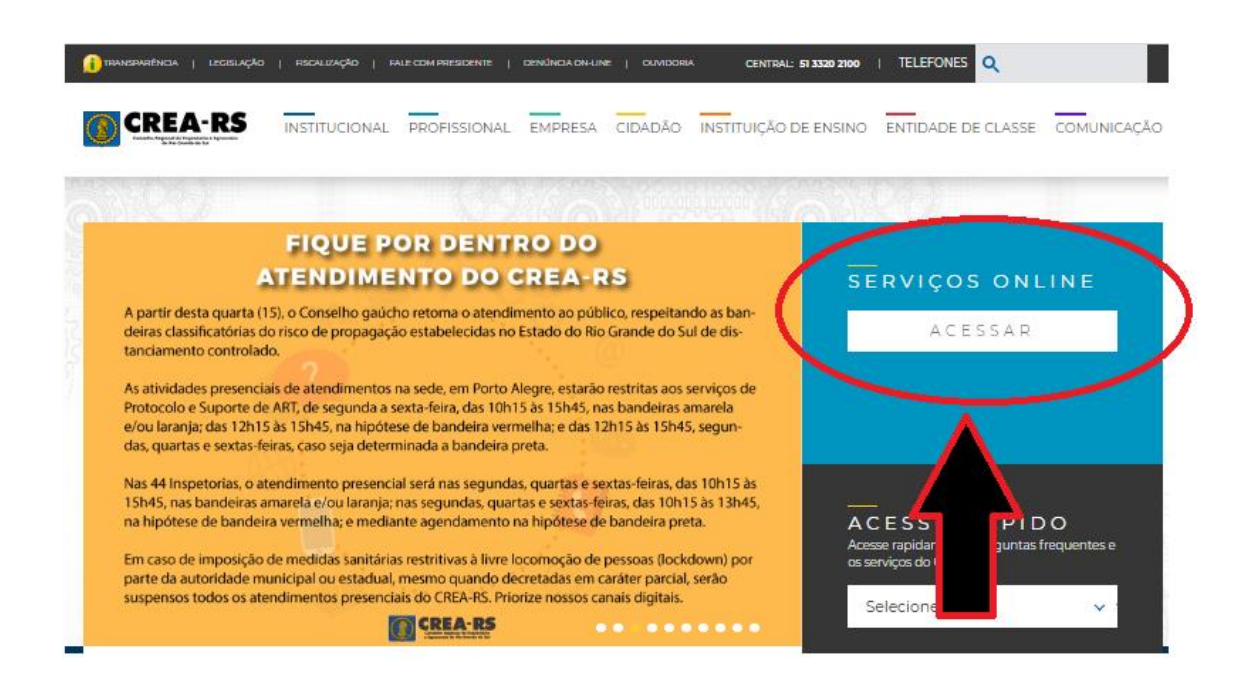

3. Aparecerá a tela de login

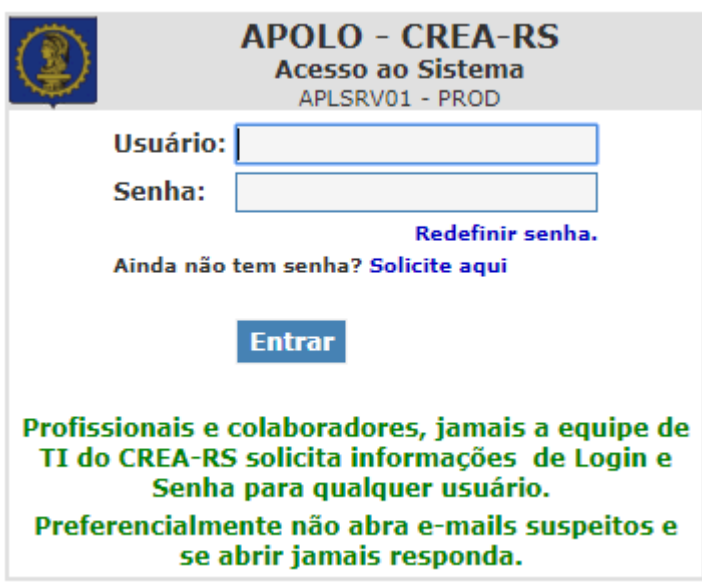

4. Caso NUNCA TENHA SOLICITADO A SENHA, clique em "Ainda não tem senha? Solicite aqui"

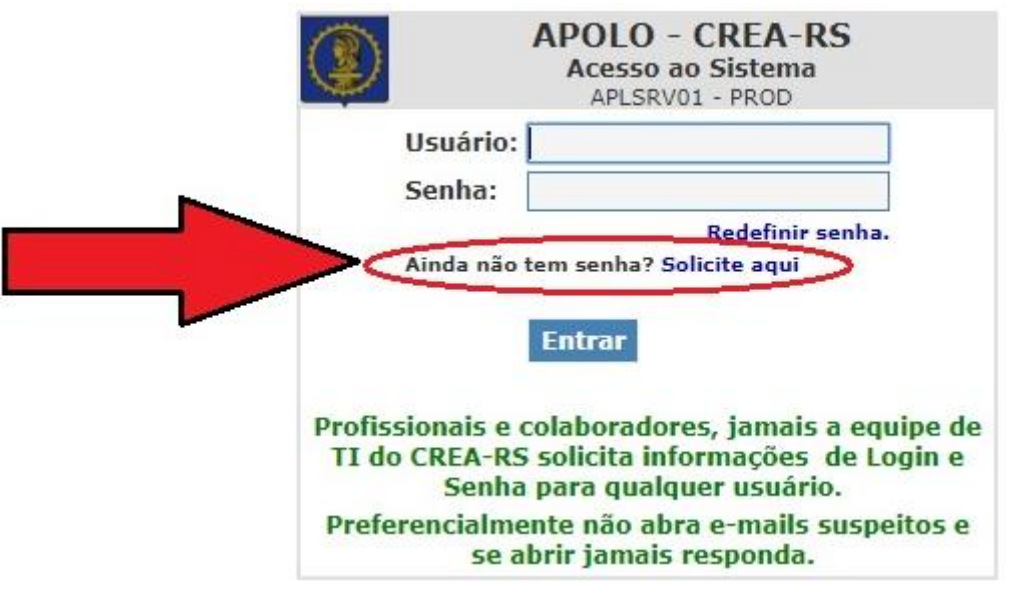

4.1.Selecione a opção "profissional" e prosseguir.

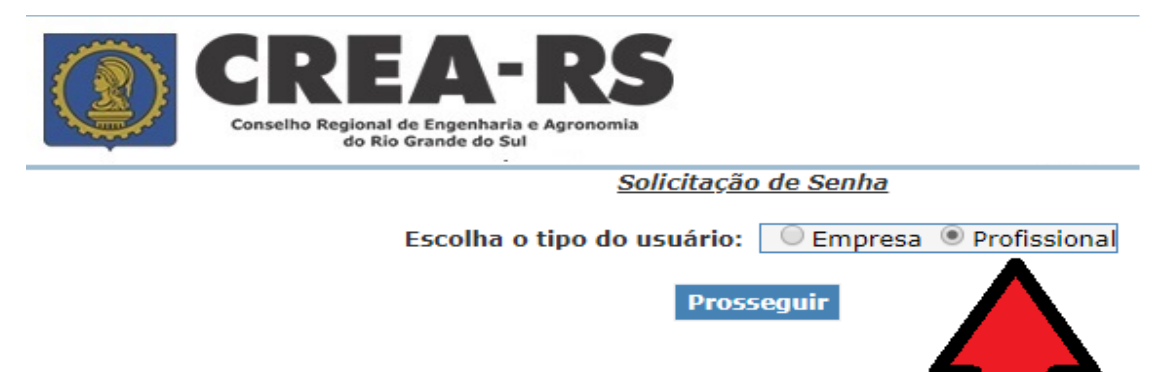

4.2.Todos os campos devem ser preenchidos.

O E-MAIL DEVE SER O MESMO CADASTRADO NO SISTEMA. Em caso de dúvidas referentes ao cadastro, o contato deve ser feito junto ao atendimento da Sede ou Inspetorias.

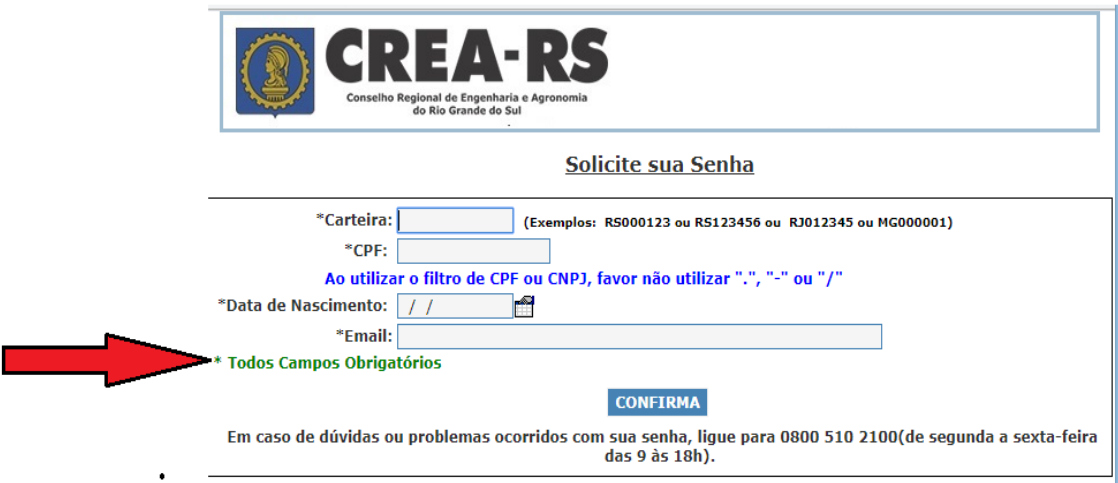

4.3.Após a confirmação, será enviada uma senha para o e-mail cadastrado.

5. Caso já possua senha e ESQUECEU ou quer RECUPERÁ-LA, clique em "Redefinir senha".

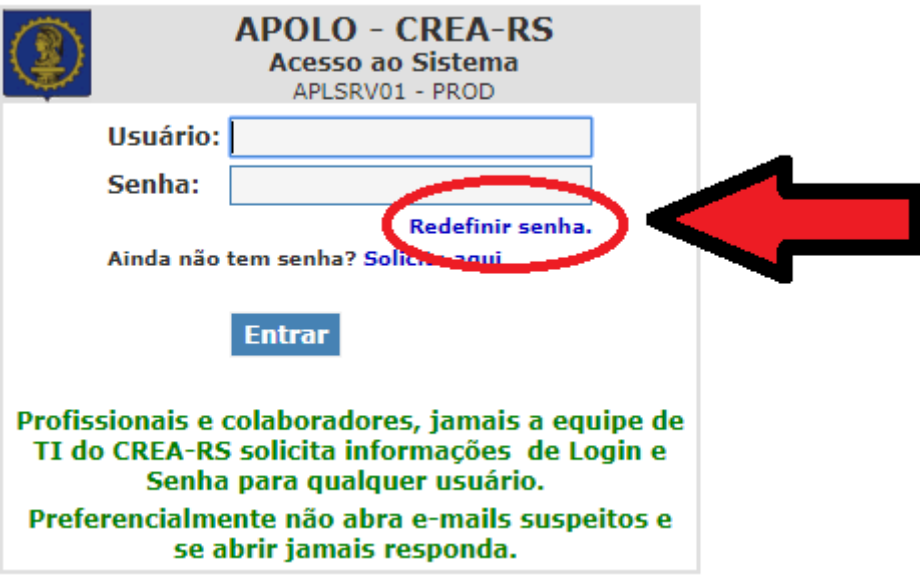

5.1.Selecione a opção "profissional" e prosseguir.

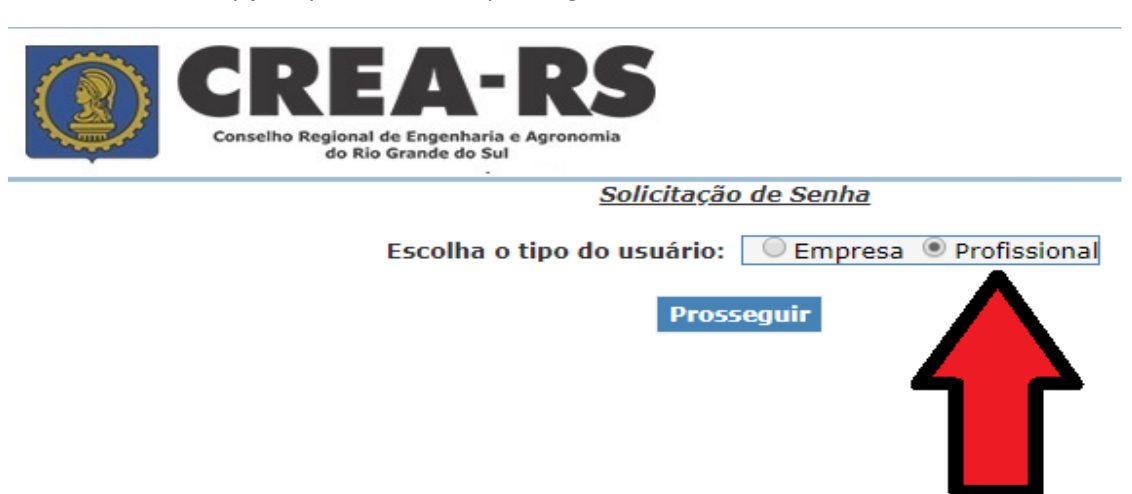

5.2. Todos os campos devem ser preenchidos.

O E-MAIL DEVE SER O MESMO CADASTRADO NO SISTEMA. Em caso de dúvidas referentes ao cadastro, o contato deve ser feito junto ao atendimento da Sede ou Inspetorias.

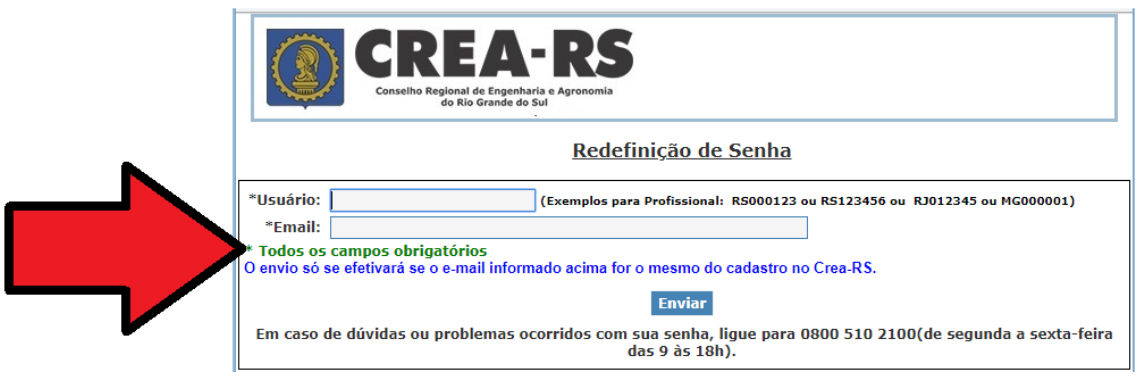

5.3.Após a confirmação, será enviada uma nova senha para o e-mail.

6. No campo "usuário", deve preencher com o Registro, conforme dado ilustrado abaixo.

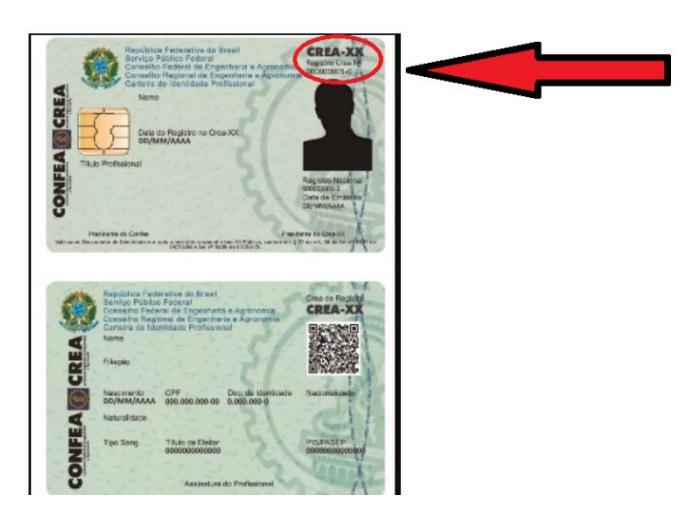

7. Informe sua senha e clique em "Entrar".

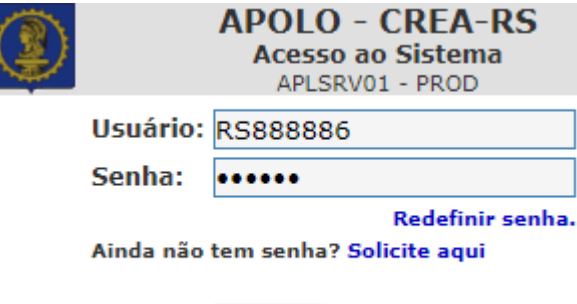

**Entrar** 

8. Na tela inicial, clique em "Pendências Financeiras".

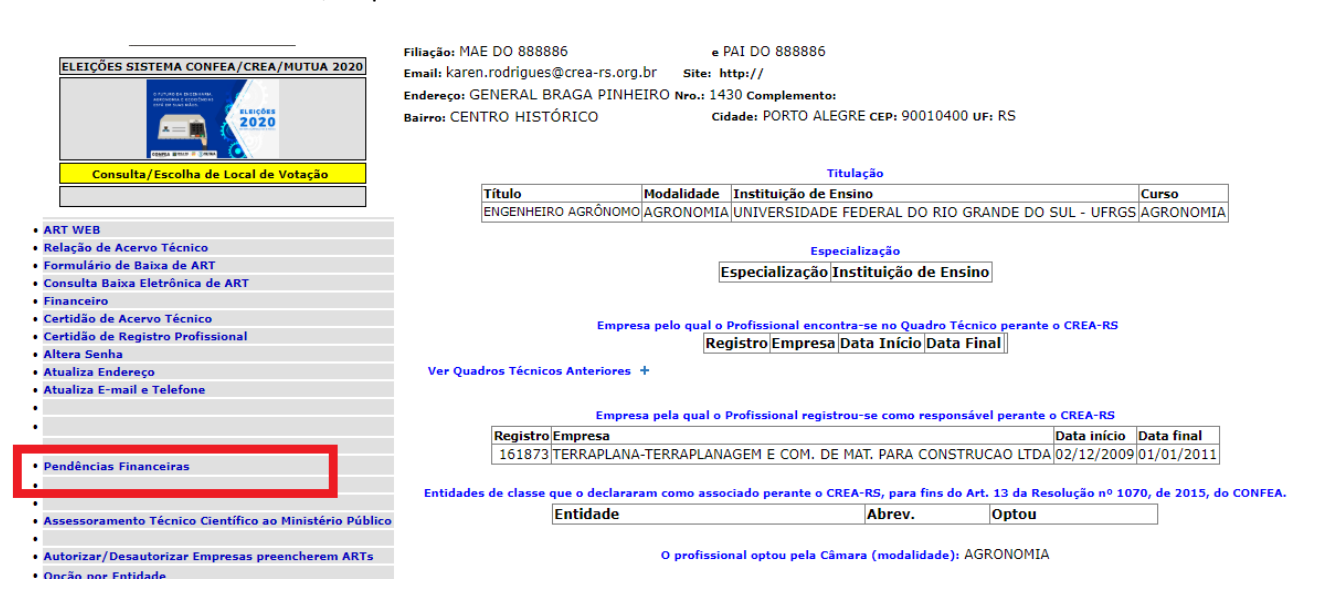

9. Selecione os débitos que deseja parcelar clicando no botão "Parcelar/Gerar boleto à vista".

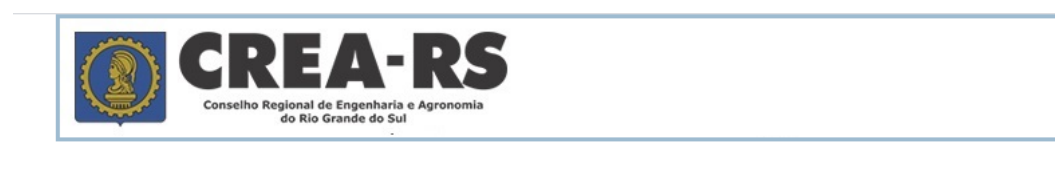

## PROFISSIONAL TESTE - ENGº AGRÔNOMO

#### **Pendências Financeiras**

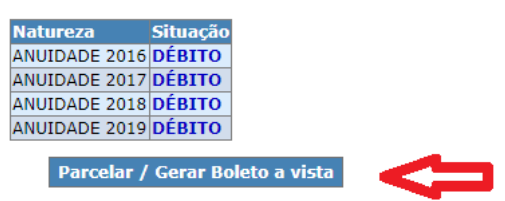

Observações importantes:

a. Caso possua mais de uma anuidade em débito, deve começar a seleção sempre pelo débito mais antigo.

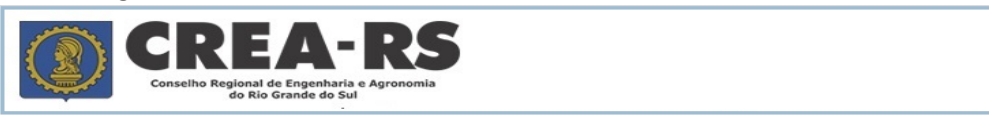

#### SELECIONE OS DÉBITOS QUE DESEJA PARCELAR

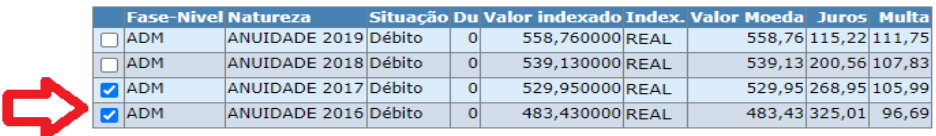

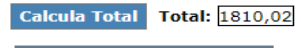

Ver Opções de Pagamento

**b.** Caso algum débito esteja em fase CON (cobrança pela Conciliação) ou JUD (cobrança judicial), o contato deve ser feito **diretamente aos respectivos setores: Whatsapp 51 99837-2705**. Dúvidas sobre cobrança judicial, emissão de novos boletos de pagamentos relativos a questões judiciais, parcelamento de dívida.

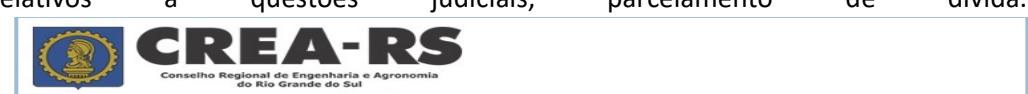

#### SELECIONE OS DÉBITOS QUE DESEJA PARCELAR

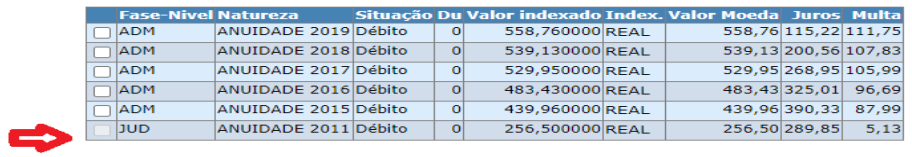

Calcula Total Total: 0,00

Ver Opções de Pagamento

10. O profissional deverá escolher o número de parcelas que deseja.

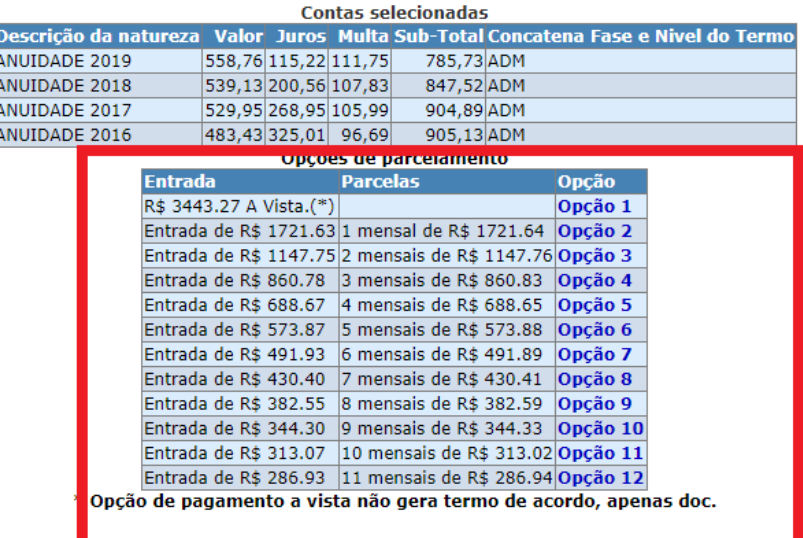

### Opções de Pagamento

11. Ao optar pelo parcelamento, é gerado um termo de acordo rascunho, onde constam as cláusulas da respectiva cobrança.

## **O USUÁRIO DEVE LER ATENTAMENTE AS CLÁUSULAS DO TERMO.**

Caso o termo não seja assinado em até 24 horas após a geração, o mesmo é excluído do sistema.<br>Leia atentamente as cláusulas do termo de acordo. O mesmo só terá validade após a confirmação por senha.

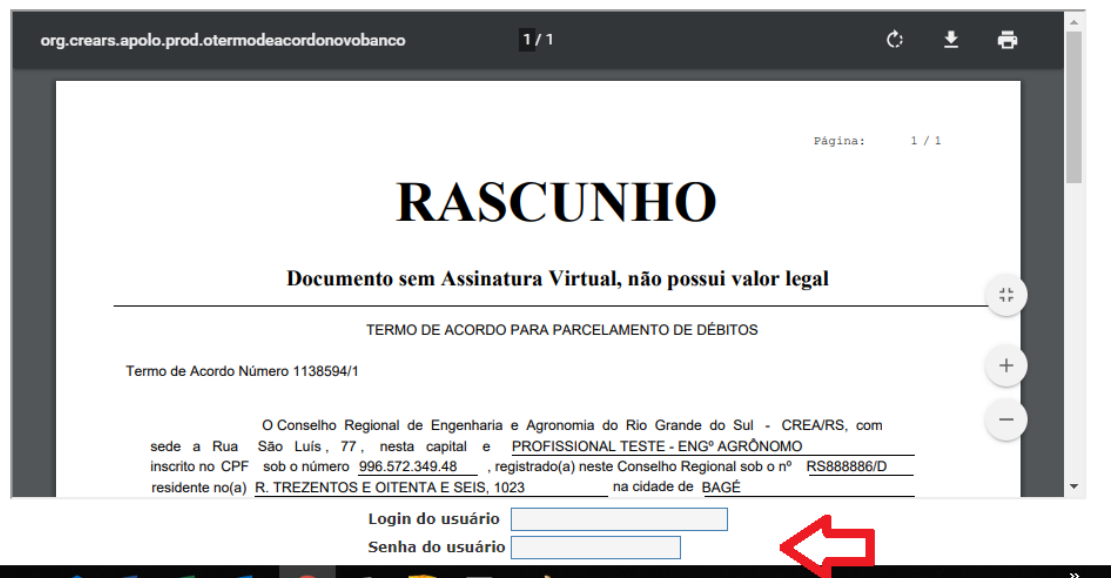

O aceite é dado assinando o termo com usuário e senha. A partir deste momento, os boletos são disponibilizados para impressão/pagamento.

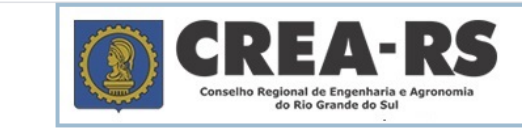

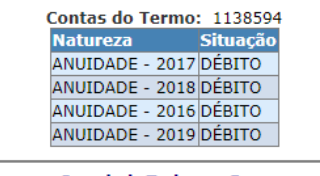

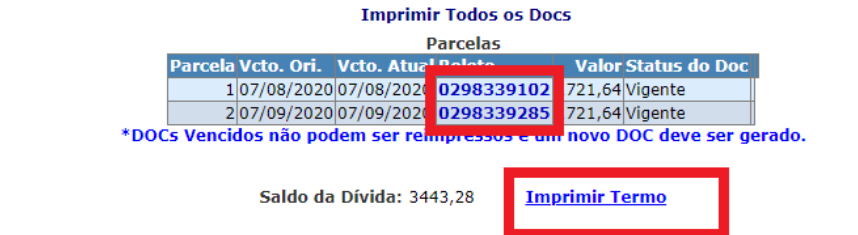

**Observação importante: Ao gerar o parcelamento, a primeira parcela vence no ato e as demais, de 30 em 30 dias. NÃO É POSSÍVEL FAZER QUALQUER ALTERAÇÃO NO VENCIMENTO DAS PARCELAS. O VENCIMENTO DAS PARCELAS ESTÁ DESCRITO NO TERMO DE ACORDO. A PARTIR DO ACEITE, NÃO PODE SER ALTERADO.**

## Banrisul041-8 04192.10067 50151.172025 98339.140786 1 83400000172163

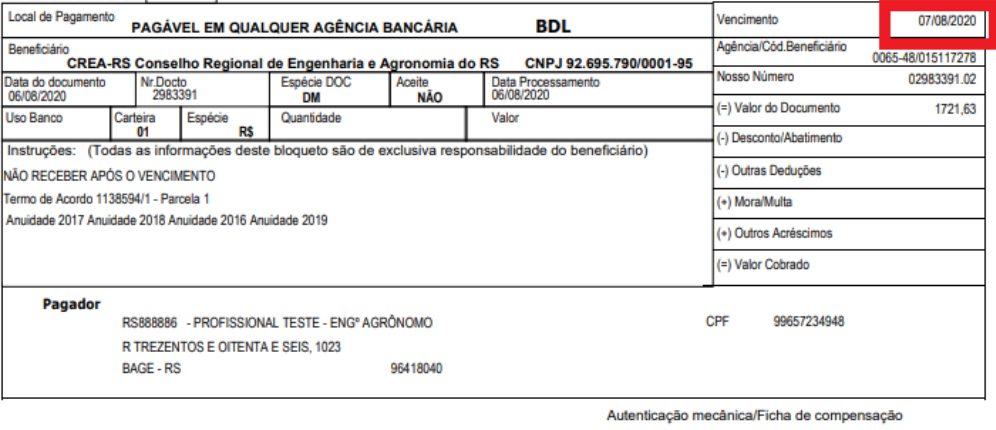

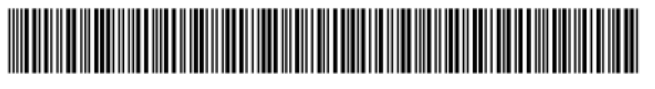

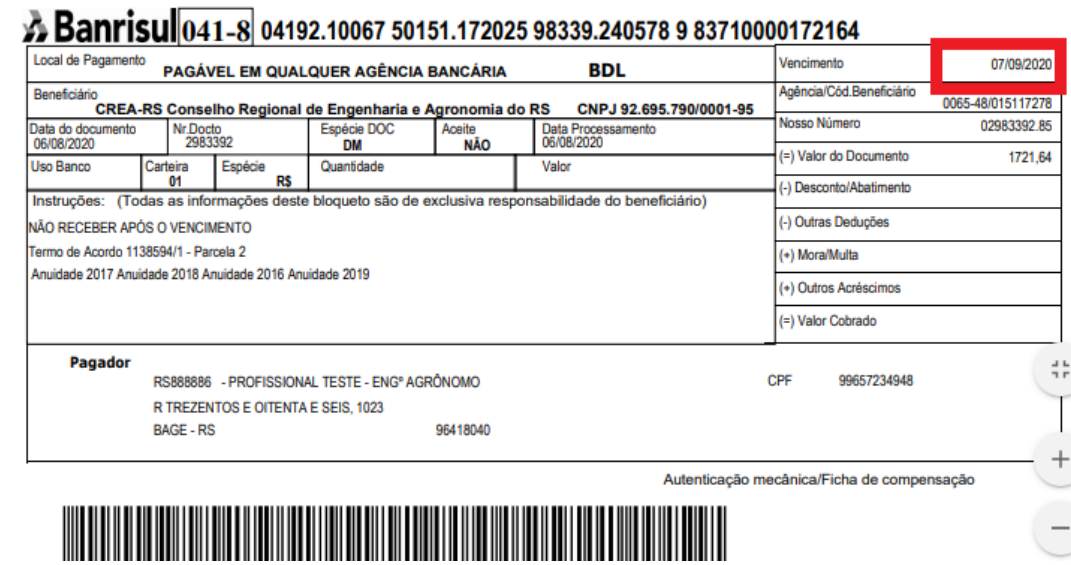